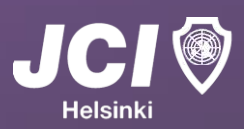

# M-Files jäsenrekisterin käyttöohje

#### **Esipuhe**

Tässä tiedostossa on ohjeistettu Suomen Nuorkauppakamarin jäsenrekisteri M-Filesin käyttöä. Yhdistyslain 11§ mukaan "Yhdistyksen jäsenistä on hallituksen pidettävä luetteloa. Luetteloon on merkittävä kunkin jäsenen täydellinen nimi ja kotipaikka."

### *JCI Mission: "To provide development opportunities that empower young people to create positive change."*

*SNKK missio: "Vauhditamme jäsentemme menestystä työelämässä."*

## *HNKK missio: "Olemme kohtaamispaikka ja ponnahduslauta jäsentemme jatkuvalle kehittymiselle."*

#### **Versiohistoria**

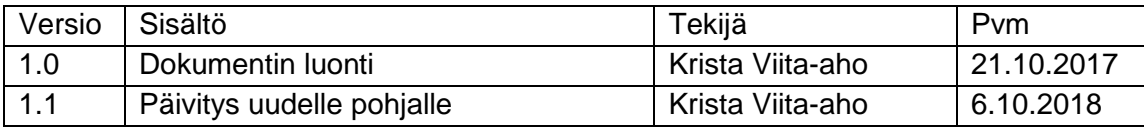

#### **Sisällysluettelo**

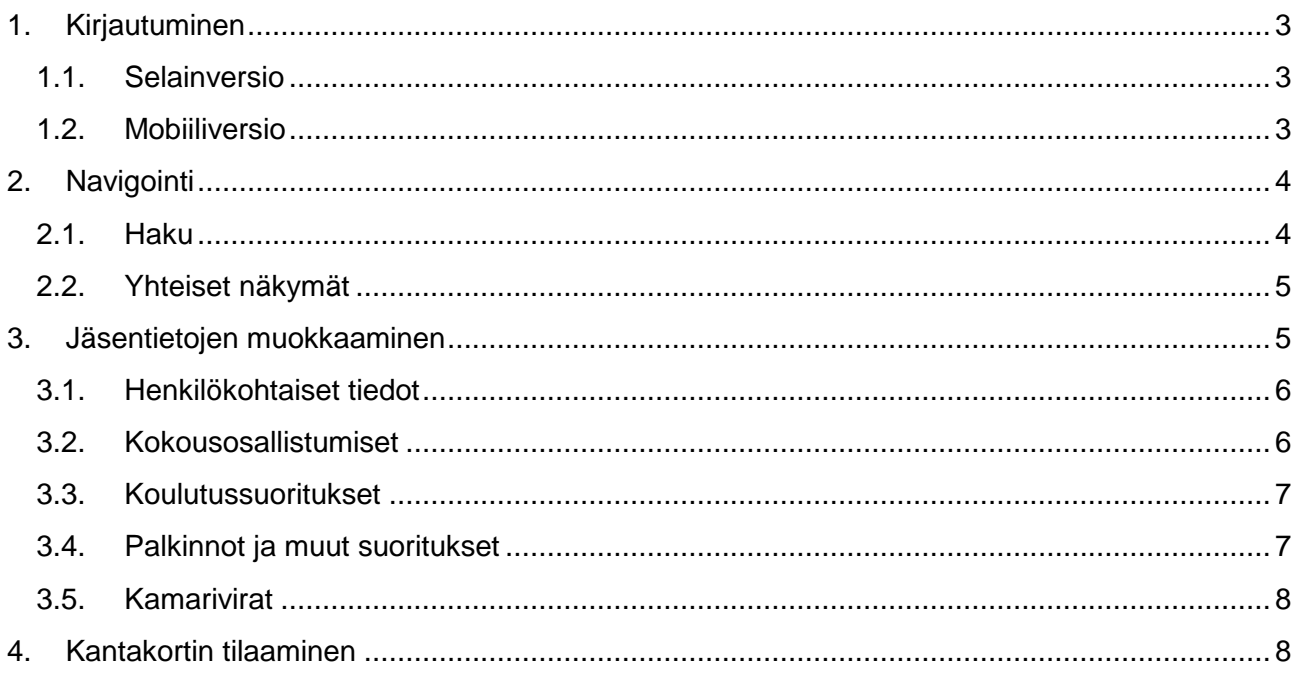

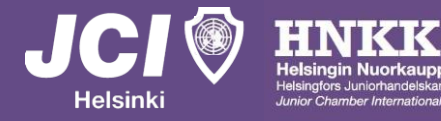

# <span id="page-2-0"></span>1. Kirjautuminen

Kamarien jäsenrekisterejä ylläpidetään M-Files-ohjelmassa. Ohjelmasta on olemassa sekä selainettä mobiiliversio, ja molemmissa on mahdollista tarkastella eri kamarien jäsenien tietoja sekä selailla SNKK:n materiaaleja. Suurin ero versioiden välillä on, että tietojen muokkaaminen on mahdollista ainoastaan selainversiossa.

# <span id="page-2-1"></span>1.1. Selainversio

Selainversio jäsenrekisteristä löytyy osoitteesta: <https://snkk.cloudvault.m-files.com/>

Jokaisella kamarilaisella on rekisteriin henkilökohtaiset tunnukset, ja kirjautumistunnuksena toimii jäsenen **sähköpostiosoite**. Jos et muista, mikä sähköpostiosoite sinulla on järjestelmässä, ota yhteyttä kamarin sihteeriin: [secy@jcihelsinki.fi](mailto:secy@jcihelsinki.fi)

Jos taas olet unohtanut salasanasi, voit valita "Unohtuiko salasana?", jonka jälkeen voit palauttaa salasanasi sähköpostiosoitteen perusteella.

Kun olet kirjautunut sisään, voit vaihtaa salasanasi sivun oikeasta yläreunasta valitsemalla oma "Etunimi Sukunimi" → "Vaihda salasana".

# <span id="page-2-2"></span>1.2. Mobiiliversio

Mobiiliversion voi ladata puhelimen sovelluskaupasta. Appi löytyy Android, iOS ja Windows Phone -käyttöjärjestelmille, muilla tulee käyttää selainversiota.

Näin saat jäsenrekisterin puhelimeesi:

- Lataa sovelluskaupasta ilmainen M-Files-sovellus
- Syötä Palvelin-kohtaan "snkk"
- Henkilökohtainen tunnus on sähköpostiosoite
- Kirjautuminen on tarpeellista vain ensimmäisellä käyttökerralla.

Kaikki näkymät -toiminnon alta pääsee tarkastelemaan samoja SNKK:n materiaaleja kuin selainversiossa. Hakutoiminolla taas löytää kaikki nuorkauppakamarilaiset ja heidän tietonsa.

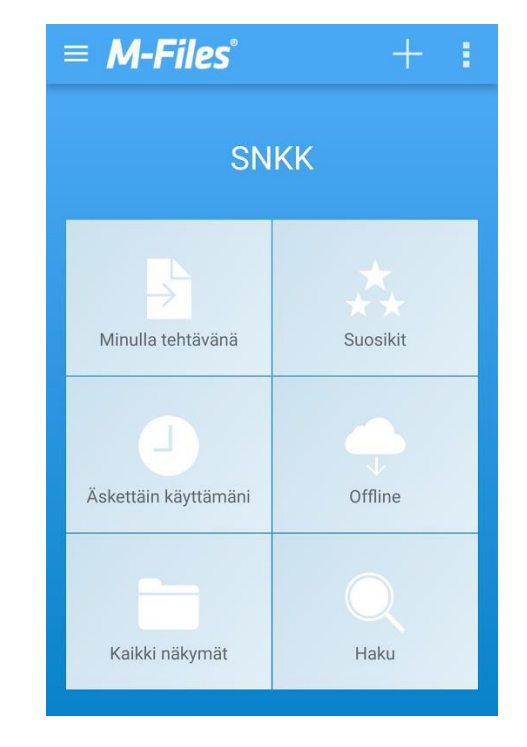

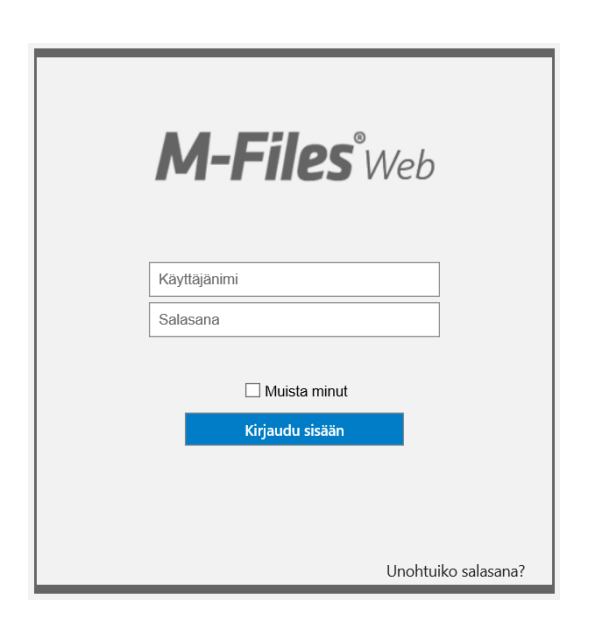

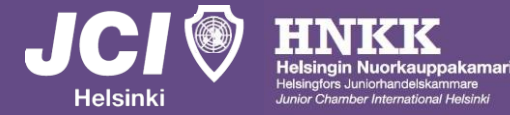

# <span id="page-3-0"></span>2. Navigointi

M-Filesissa ei ole varsinaisia kansioita, vaan näkymiä. Navigointi perustuu asioiden ominaisuuksiin (metatietoihin), ja samat asiat voi löytää montaa eri kautta. Näitä tapoja on mm. Hakutoiminnallisuus sekä Yhteiset näkymät.

# <span id="page-3-1"></span>2.1. Haku

Pikahaku etsii hakusanan perusteella tietoa kaikesta sisällöstä (ei ainoastaan henkilökorttia). Syötä hakusana ja paina Enter (tai nuolta).

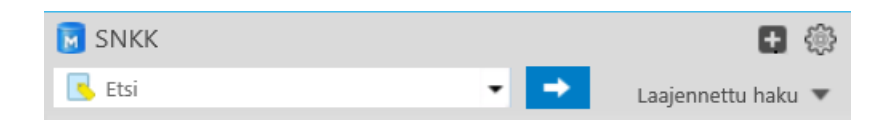

M-Filesissa asiat liittyvät toisiinsa metatietojen kautta, jolloin haussa saattaa näkyä myös muita tietoja, joista löytyy samat hakusanat.

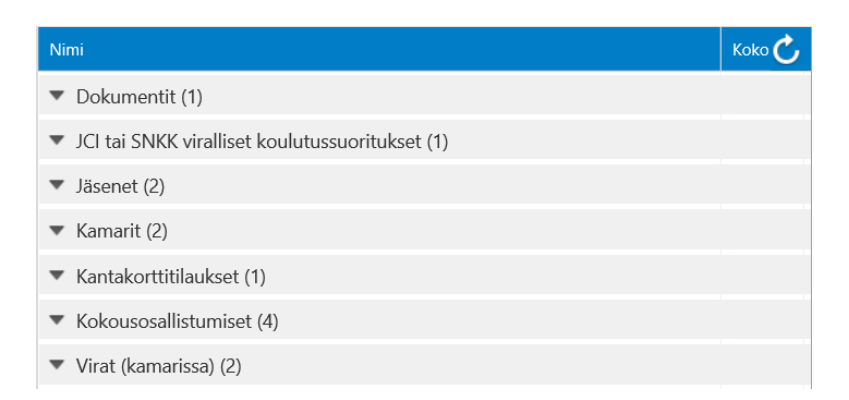

Laajenna rivi nuolesta, niin pääset tarkastelemaan tarkemmin, mitä kuhunkin tietueeseen (esim. Jäsenet) kuuluu.

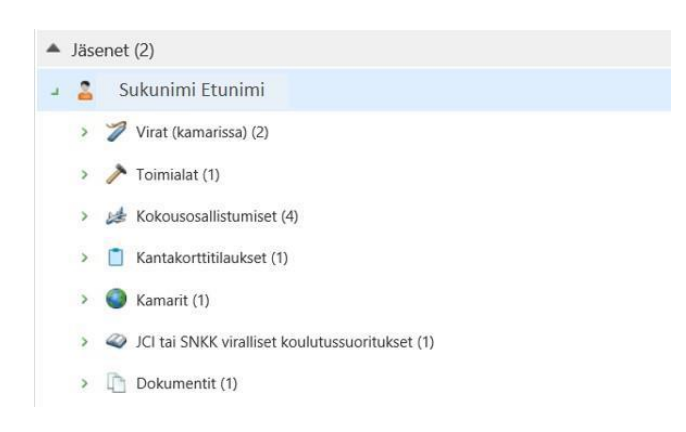

Kun haluat palata alkuun, valitse yläreunasta "SNKK" tai vasemman reunan sivupalkista "Siirry kohteeseen" → "Aloitusnäkymä".

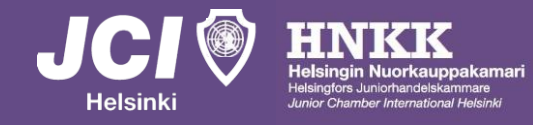

<span id="page-4-0"></span>Aloitusnäkymän **Yhteiset näkymät** -listauksen avulla voi selata useita hyödyllisiä tietoja.

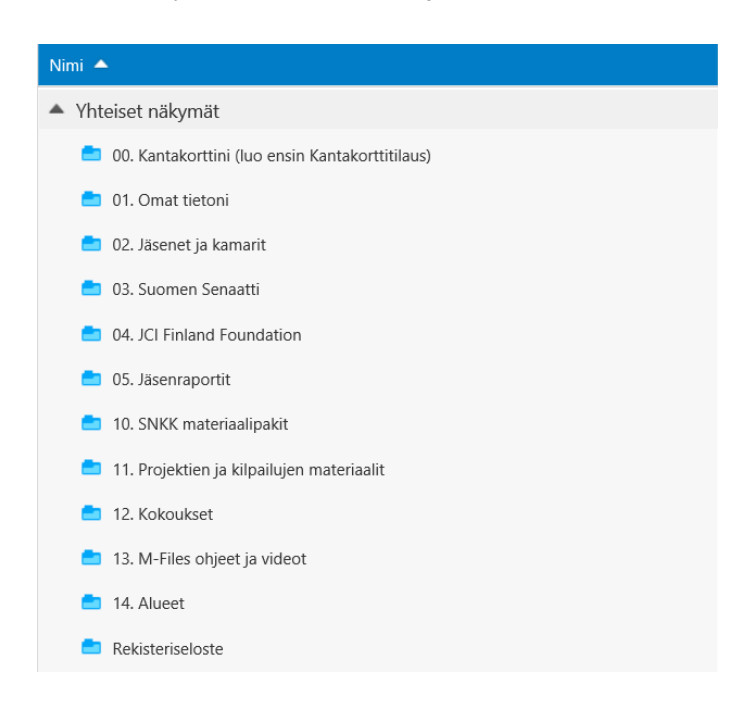

Jäsenelle näistä hyödyllisin osuus on varmasti näkymä "01. Omat tietoni", josta pääsee tarkastelemaan kaikkea itsestä löytyvää materiaalia.

Myös muihin kohtiin kannattaa tutustua, esimerkiksi kansainvälisyydestä löytyy tietoa kohdasta 10. SNKK materiaalipakit → Kansainvälisyyspakki.

# <span id="page-4-1"></span>3. Jäsentietojen muokkaaminen

Omien jäsentietojen muokkaaminen tai päivittäminen onnistuu helpoiten valitsemalla edellä kuvattu **Yhteiset näkymät** → **01. Omat tietoni**:

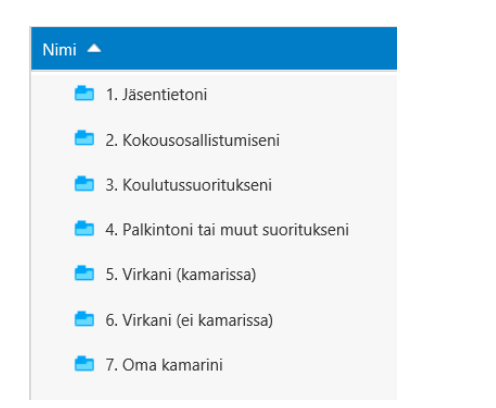

Kun avaat jonkun näkymistä, pääset takaisin kuvan listaukseen valitsemalla ikkunan yläreunasta uudelleen "Omat tietoni".

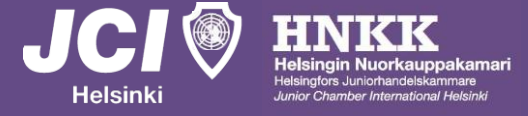

## <span id="page-5-0"></span>3.1. Henkilökohtaiset tiedot

Valitse kohta **Omat tietoni** → **1. Jäsentietoni**. Jos klikkaat omaa nimeäsi kerran, kaikki sinusta jäsenrekisteriin tallennetut henkilökohtaiset tiedot aukeavat sivun oikeaan reunaan ja tuplaklikkaamalla tiedot aukeavat omaan ikkunaan.

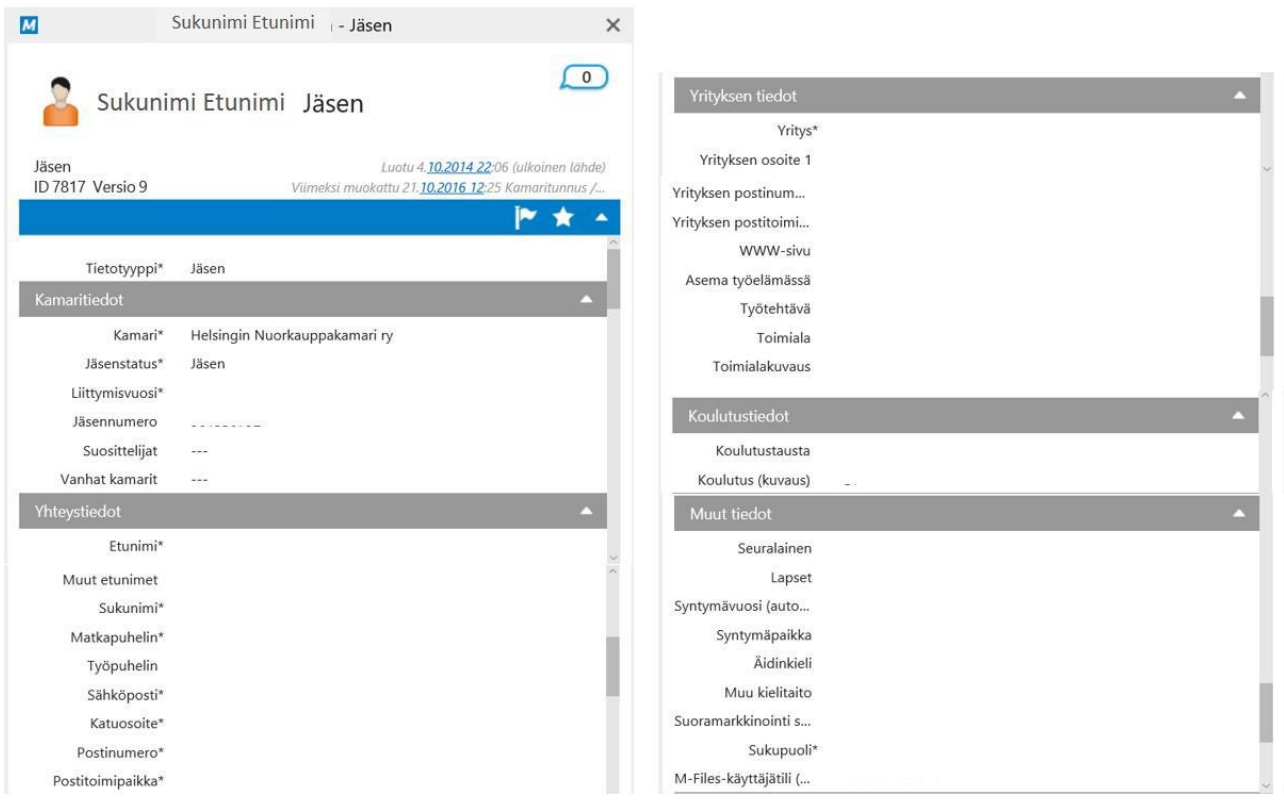

Klikkaamalla mitä tahansa kenttää, jonka viereen tulee kynäsymboli, pystyt muokkaamaan kentän sisältämää tietoa. Huomaa, että vähintään tähdellä (\*) merkityt kentät ovat pakollista tietoa. Sähköpostitus on kamarin virallinen tiedotuskanava, joten pidäthän huolen, että **sähköpostisi on ajan tasalla**. Tämän takia suositellaan käytettäväksi henkilökohtaista sähköpostia työsähköpostin sijaan, jonka päivittäminen matrikkeliin saattaa unohtua työpaikkaa vaihdettaessa.

## <span id="page-5-1"></span>3.2. Kokousosallistumiset

Valitse kohta **Omat tietoni** → **2. Kokousosallistumiseni**. Listasta näet kaikki rekisteriin tallennetut kokousosallistumisesti. Klikkaamalla kokousta saat siitä lisätietoja ja voit tarvittaessa muokata sen tietoja.

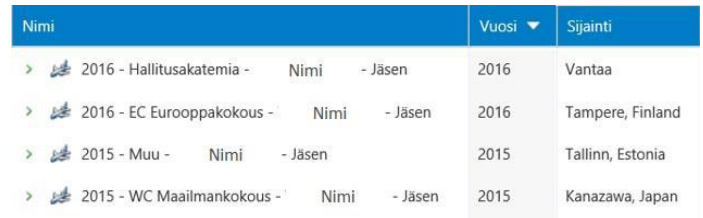

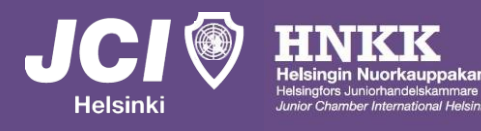

Jos haluat lisätä listaan uuden kokousosallistumisen, tehdään se vasemman reunan sivupalkista valitsemalla **Uusi** → **Kokousosallistuminen**. Kirjaa avautuvaan ikkunaan kaikki kysytyt tiedot. Kuvaus-kenttään voi lisätä esim. kokouksen nettisivut.

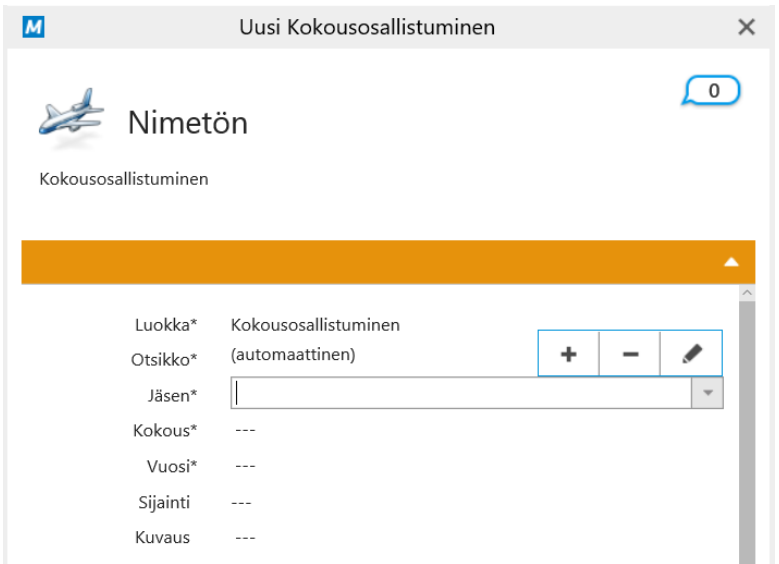

## <span id="page-6-0"></span>3.3. Koulutussuoritukset

Virallisia JCI:n ja SNKK:n koulutuksia on mm. JCI Achieve ja JCI Project Management. Kaikki viralliset koulutukset näet täältä:<https://www.jci.cc/en/skills> (huom. vaatii kirjautumisen).

Valitse kohta **Omat tietoni** → **3. Koulutussuoritukseni**. Listasta näet kaikki rekisteriin tallennetut viralliset koulutussuoritukset. Klikkaamalla koulutusta saat siitä lisätietoja ja voit tarvittaessa muokata sen tietoja.

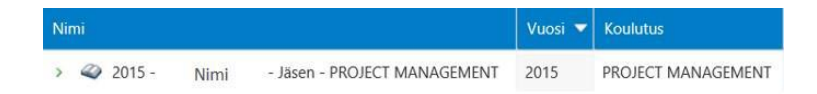

Jos haluat lisätä listaan uuden SNKK:n koulutuksen, tehdään se vasemman reunan sivupalkista valitsemalla **Uusi** → **JCI tai SNKK virallinen koulutussuoritus**". Kirjaa avautuvaan ikkunaan kaikki kysytyt tiedot.

# <span id="page-6-1"></span>3.4. Palkinnot ja muut suoritukset

Valitse kohta **Omat tietoni** → **4. Palkintoni tai muut suoritukseni**. Listasta näet kaikki rekisteriin tallennetut projektisi, palkintosi ja muut suoritukset. Klikkaamalla palkintoa saat siitä lisätietoja ja voit tarvittaessa muokata sen tietoja.

Jos haluat lisätä listaan uuden palkinnon tms., tehdään se vasemman reunan sivupalkista valitsemalla **Uusi** → **Projekti, palkinto tai muu suoritus**. Kirjaa avautuvaan ikkunaan kaikki kysytyt tiedot.

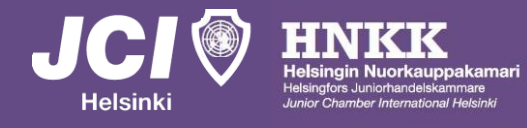

# <span id="page-7-0"></span>3.5. Kamarivirat

Valitse kohta **Omat tietoni** → **5. Virkani (kamarissa)**. Listasta näet kaikki rekisteriin tallennetut virkasi nuorkauppakamareissa. Klikkaamalla virkaa saat siitä lisätietoja ja voit tarvittaessa muokata sen tietoja. Jos haluat lisätä listaan uuden palkinnon tms., tehdään se vasemman reunan sivupalkista valitsemalla **Uusi** → **Virka (kamarissa)**.

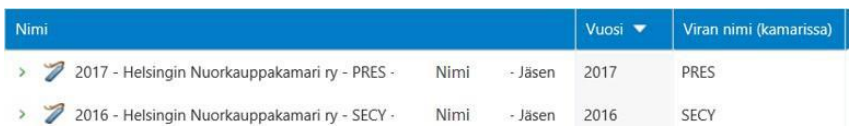

Kirjaa avautuvaan ikkunaan kaikki kysytyt tiedot. Kirjoita Kuvaus-kenttään viran nimi auki kirjoitettuna (oikean tittelin voi tarkistaa esim. kamarin nettisivuilta [http://jcihelsinki.fi/hnkk/hallitusvirat/.](http://jcihelsinki.fi/hnkk/hallitusvirat/)

# <span id="page-7-1"></span>4. Kantakortin tilaaminen

Voit tilata rekisteristä itsellesi jäsenkantakortin, jossa listataan kaikki tietosi, kuten kamaritietosi, henkilötietosi, toimintasi kamarissa, kokousosallistumisesti ja koulutussuorituksesi.

Tilaa kantakortti itsestäsi valitsemalla vasemman reunan sivupalkista **Uusi** → **Kantakorttitilaus.** Etsi nimesi listasta ja valitse, haluatko kantakortin jäsenrekisterin lisäksi myös sähköpostiisi valitsemalla "Lähetä sähköpostilla" joko Kyllä tai Ei ja paina "Luo".

Luonnin jälkeen kantakorttisi ilmestyy kohtaan **Yhteiset näkymät** → **00. Kantakorttini**. Jos valitsit Lähetä sähköpostilla: Kyllä, kantakortti lähetettiin myös sähköpostiisi.

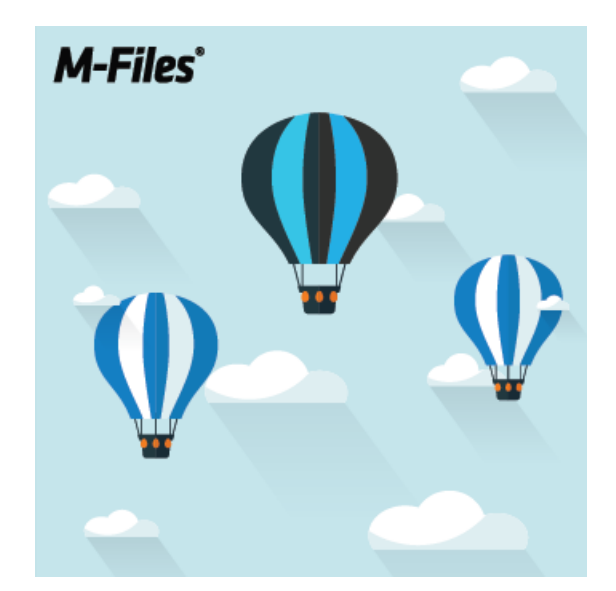

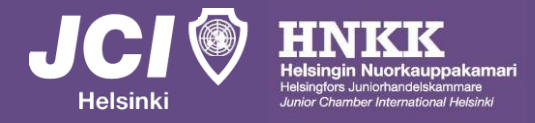